## Instructions for Adding sessions to 2024 Annual Meeting registration:

Use the following link to log into your "My Events" page in your ARVO Account: My Events Page
 \*Individuals will be prompted to log in with their Email and Password

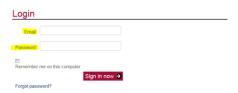

 Once logged in, the "My Events" page will appear, and you may select the Event you wish to add sessions to (Ex: 2024 Annual Meeting, as seen below)

## Adding a session, event, CME or Program Summary Book to an existing registration? Select the event you you'd like to edit, click on the Add Session button, then follow the prompts to checkout. Events You Have Registered for 2024 Annual Meeting Registered On: 10/18/2023 Registration Type: Member Registration Type: Member Registration Type: Non-member Registration Type: Non-member

 After selecting the proper event, you will be taken to the "Event Registration Details" Page, where you will click "Add Sessions", as seen below:

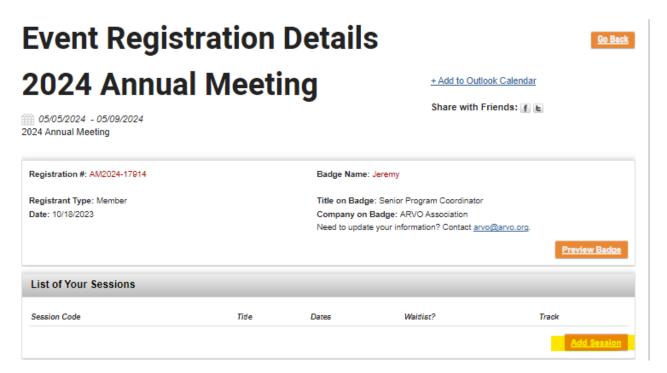

- All "Event Session Fees" should populate. Select only the sessions that you want to add to your registration.
- Click "Save/Add to cart" when finished.

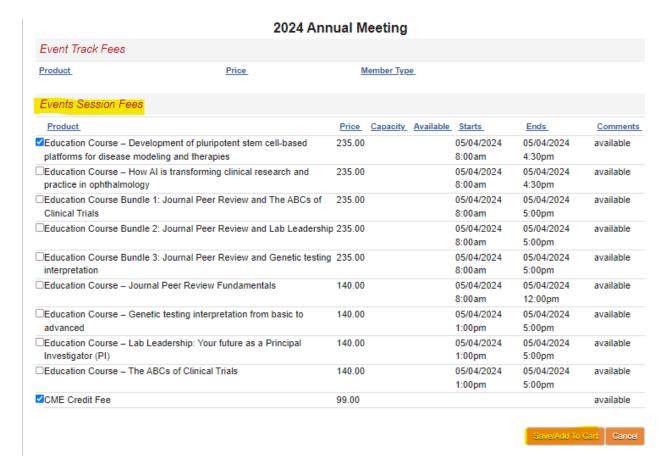